BIP Web Service Reports Oracle FLEXCUBE Universal Banking Release 12.2.0.0.0 [May] [2016]

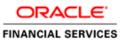

# **Table of Contents**

| 1. SE | ERVER SETUP FOR WEB SERVICE BASED BIP REPORTS |     |
|-------|-----------------------------------------------|-----|
| 1.1   | INTRODUCTION                                  |     |
|       | Prerequisites                                 |     |
| 1.3   | DEPLOYING BIP REPORTS                         | 1-1 |
| 1.3   | 3.1 Setting up BIP Server                     |     |
| 1.3   | 3.2 Setting Up BIP Data Sources               |     |
| 1.3   | 3.3 Creating BI Publisher 'FCReports' Folder  |     |
| 1.3   |                                               |     |
|       |                                               |     |

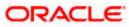

# 1. Server Setup for Web Service Based BIP Reports

# 1.1 Introduction

This chapter explains the method to setup the web services based BI Publisher reports server on BIP 11g.

# 1.2 **Prerequisites**

Before you continue, ensure that Oracle BI Publisher 11g on the server machine.

# 1.3 Deploying BIP Reports

This section guides you through the deployment of BI Publisher reports. BIP reports deployment involves the following steps:

- Setup BI Publisher Server
- Setup BI Publisher Data Source
- Create BI Publisher FC Reports folder
- Configure BI Publisher Currency

These steps are explained under the following headings.

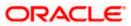

## 1.3.1 Setting up BIP Server

For setting up BI Publisher server, follow the steps below.

1. Go to Oracle BI Publisher Web Server's Administration Console.

| Solution of the second second | _sTkn=b4db4bfb1549e7f0682                                                                                                    | ∀ C Search | ☆自 | <b>↓</b> ∩ |  |
|----------------------------------------------------------------------------------------------------|----------------------------------------------------------------------------------------------------|------------|----|------------|--|
| ORACLE BI Publisher Enterprise                                                                                                    | Sign In<br>Please enter username and password<br>Username<br>webbox<br>webbox<br>Password<br>Accessibility Mode<br>Sign In<br>Sign In<br>Sign In |            |    |            |  |
| Orade BI Publisher 11.1.1.9.0<br>Соругідіт © 2003, 2015, Orade and/or its affiliates. All rights reserved.                                                                                                    |                                                                                                    |            |    |            |  |

2. Specify the user name and password and click 'Sign In' button to sign in.

On successful login, the following screen is displayed.

| ORACLE BI Publisher E                                                                                                    | Enterprise                                     | Search All | <b>•</b>     | 🚺 Administration   Help 🗸   Sign Out 👤         |
|----------------------------------------------------------------------------------------------------|------------------------------------------------|------------|--------------|------------------------------------------------|
| Home                                                                                                    |                                                |            | Home Catalog | 🔤 New 🗸 🛛 🗁 Open 🗸 🛛 Signed In As 🛛 weblogic 🗸 |
| Flome  Create  Report  Report Job  Data Model  More ~  Browse/Manage  Calog Folders  Report Job Report Job Report Job Report Job History  Get Started  Pownload BI Publisher Tools ~  Pelp Contents  Pelp Contents Pelp Contents Pelp Contents Pelp Content Pelp Content Pelp Contents Pelp Contents Pelp Contents | Recent Recent Reports Others  Favorites Manage |            | Home Catalog | Y New v Copen v Signed in As weblogic v        |
|                                                                                                    |                                                |            |              |                                                |

3. Click the link 'Administration' on the top right of the screen.

The following screen is displayed.

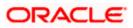

| RACLE BI Publisher Enterprise                                                                                                    | Search All                                                                                                    | ] -  |         | ⇒     | Administratio | n   Help 🗸  | Sign Out     |
|----------------------------------------------------------------------------------------------------|----------------------------------------------------------------------------------------------------|------|---------|-------|---------------|-------------|--------------|
| nistration                                                                                                    |                                                                                                    | Home | Catalog | New 🗸 | 🔁 Open 🗸      | Signed In A | s weblogic - |
| Data Sources  Determine Sources  Determine Sources  Data Sources  Determine Sources  Determine Sources  Dete | System Maintenance<br>Server Configuration<br>Scheduler Configuration<br>Scheduler Configuration<br>Report Wever Configuration<br>Manage Cache |      |         |       |               |             |              |
| Security Center     • Security Configuration     • Roles and Permissions     • Digital Signature                                                                                                    | Runtime Configuration     Properties     Fork Mappings     Currency Formats                                                                    |      |         |       |               |             |              |
| Delivery     Delivery Configuration     Printer     Fax     Email     WebDAV     HTTP     FTP     Content Server     CUPS Server                                                                                                    | Integration     Integration     Oracle BI Presentation Services                                                                                |      |         |       |               |             |              |

4. Click 'Server Configuration' under 'System Maintenance'.

The following screen is displayed.

| ORACLE' BI P             | ublisher Enterprise                                                                                              |                       |                                    | Search All   | ] •            | 🔿 🖌 Administration 🛛 Help 🗸 💧 Sign Out       |
|--------------------------|----------------------------------------------------------------------------------------------------|-----------------------|------------------------------------|--------------|----------------|----------------------------------------------|
| Administration           |                                                                                                    |                       |                                    |              | Home   Catalog | 隆 New 🗸 📔 🗁 Open 🗸 🛛 Signed In As 🛛 weblogic |
| system maintenance       |                                                                                                    |                       |                                    |              |                |                                              |
| Server Configuration     | Scheduler Configuration                                                                                          | Scheduler Diagnostics | <b>Report Viewer Configuration</b> | Manage Cache |                |                                              |
| ✓TIP Any changes will or | ly take effect after the applica                                                                                 | tion is restarted.    |                                    |              |                | Apply Cancel                                 |
| Configuration Folder     |                                                                                                    |                       |                                    |              |                |                                              |
|                          | tory contains all configurations,<br>\${xdo.server.config.dir}/reposit                                           |                       | that you setup with BI Publisher.  |              |                |                                              |
| Catalog                  |                                                                                                    |                       |                                    |              |                |                                              |
|                          | ontent such as reports and da<br>Type Oracle BI Publisher - F<br>Oracle BI Publisher - F<br>Oracle BI EE Catalog | ile System 💌          |                                    |              |                |                                              |
| General Properties       |                                                                                                    |                       |                                    |              |                |                                              |
|                          | System Temporary Direct<br>Report Scalable Thresh                                                                |                       |                                    |              |                |                                              |
| Caching                  |                                                                                                    |                       |                                    |              |                |                                              |
|                          | Tache Expiration (minutes) 1<br>Cache Size Linit 1<br>Cached Report Definitions 1                                |                       |                                    |              |                |                                              |

5. Specify the following details:

#### Catalogue Type

Select 'Oracle BI Publisher – File System' from the drop-down list.

#### **Cache Expiration (Minutes)**

Specify the duration for which the data need to be stored in the cache. You need to specify the duration in terms of minutes.

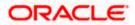

#### **Cache Size Limit**

Specify the maximum size allowed for cache.

#### **Maximum Cached Report Definition**

Specify the maximum number of reports that can be stored in cache.

Cache related settings are optional.

6. Once you have specified the above details, click 'Apply'. You will get a confirmation as shown below.

| ORACLE BI Publisher Enterprise                                                                                    | Search                          | h Al 🔽      | → A                 | dministration   Help 🗸   Sign Out |
|----------------------------------------------------------------------------------------------------|---------------------------------|-------------|---------------------|-----------------------------------|
| Administration                                                                                                    |                                 | Home        | Catalog 📔 🎴 New 🗸 🍐 | Den 🗸 🕴 Signed In As weblogic     |
| Administration > Server Configuration                                                                             |                                 |             |                     | 3                                 |
| <b>Confirmation</b><br>Settings saved successfully. Any changes will not take effect until the application is re- | started.                        |             |                     |                                   |
| System Maintenance                                                                                                |                                 |             |                     |                                   |
| Server Configuration Scheduler Configuration Scheduler Diagnostics F                                              | Report Viewer Configuration Ma  | anage Cache |                     |                                   |
| ${\mathscr I}{\operatorname{TIP}}$ Any changes will only take effect after the application is restarted.          |                                 |             |                     | Apply Cancel                      |
| Configuration Folder                                                                                              |                                 |             |                     |                                   |
| The Configuration Repository contains all configurations, security, datasources, etc th                           | at you setup with BI Publisher. |             |                     |                                   |
| Path \${xdo.server.config.dir}/repository                                                                         |                                 |             |                     |                                   |

7. This completes the process of BIP service setup.

## 1.3.2 Setting Up BIP Data Sources

For setting up BI Publisher data sources, follow the steps below.

1. Go to Oracle BI Publisher Web Server's Administration Console. Specify the user name and password and click 'Sign In' button to sign in.

On successful login, the following screen is displayed.

| ORACLE BI Publisher Enter | rprise                                        | Search All |              | 🚺 🔤 Administrat    | on   Help 🗸  | Sign Out 📿   |
|---------------------------|-----------------------------------------------|------------|--------------|--------------------|--------------|--------------|
| Home                      |                                               |            | Home Catalog | 🤷 New 🗸   🔚 Open 🗸 | Signed In As | s weblogic ~ |
| Create                    | Recent Recent Reports Others Favorites Manage |            |              |                    |              |              |

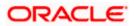

2. Click the link 'Administration' on the top right of the screen. The following screen is displayed.

| ORACLE BI Publisher Enterprise                                                                                                    | Search All                                                                                                    |         | → A     | dministratior | Help 🗸 🛛     | Sign Out 🍳      |
|----------------------------------------------------------------------------------------------------|----------------------------------------------------------------------------------------------------|---------|---------|---------------|--------------|-----------------|
| Administration                                                                                                    | Home                                                                                                    | Catalog | 🍄 New 🗸 | 눧 Open 🗸      | Signed In As | weblogic $\sim$ |
| Data Sources<br>DBC Connection<br>- State Connection<br>- UDAP Connection<br>- UDAP Connection<br>- Web Service Connection<br>- HTTP Connection | System Maintenance<br>• Server Configuration<br>• Scheduler Configuration<br>• Scheduler Diagnostics<br>• Report Viewer Configuration<br>• Manage Cache |         |         |               |              |                 |
| Security Center<br>• Security Configuration<br>• Roles and Permissions<br>• Digital Signature                                                   | Properties     Profit Mappings     Gurrency Formats                                                                                                    |         |         |               |              |                 |
| Delivery<br>Delivery Configuration<br>Printer<br>Fax<br>Email<br>WebDAV<br>HTTP<br>FTP<br>Content Server<br>- CutPS Server                      | Integration     Oracle BI Presentation Services                                                                                                    |         |         |               |              |                 |

3. Click 'JDBC Connection' under 'Data Sources'. The following screen is displayed.

| RACLE' BI Pub                                         | lisher Enterprise                              | Search All |            | Administration   Help V   Sign Out                |
|-------------------------------------------------------|------------------------------------------------|------------|------------|---------------------------------------------------|
| ministration<br>ministration > JDBC                   |                                                |            | Home Catal | og   📑 New 🗸   🚬 Open 🗸   Signed In As weblogic 🤇 |
| ata Sources<br>JDBC JNDI File LDAF<br>Add Data Source | D OLAP Web Services HTTP                       |            |            |                                                   |
| Data Source Name                                      | Connection String                              | Delete     |            |                                                   |
| demo                                                  | jdbc:oracle:thin:@HOST:PORT:SID                | Û          |            |                                                   |
| FCBIP                                                 | jdbc:oracle:thin:@10.184.155.69:1521:JC2DEV    | Û          |            |                                                   |
|                                                       | jdbc:oraclebi://ofss220047.in.oracle.com:9702/ | Î          |            |                                                   |

4. Click 'Add Data Source' button under 'JDBC' tab. The following screen is displayed.

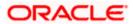

| ORACLE BI Publisher Enterprise                                                             | Search All                                                           | ]•[              |         | 🕒 🛛 Administration 📔 Help      | 🗸   Sign Out 🏼 🧲       |
|--------------------------------------------------------------------------------------------|----------------------------------------------------------------------|------------------|---------|--------------------------------|------------------------|
| Administration                                                                             |                                                                      | Home             | Catalog | 🤷 New 🗸   🔚 Open 🗸   Signed Ir | n As <b>weblogic</b> ~ |
| ириате рата зони се: гович                                                                 |                                                                      |                  |         |                                |                        |
|                                                                                            |                                                                      |                  |         | Apply                          | Cancel                 |
| General                                                                                    |                                                                      |                  |         |                                |                        |
| Data Source Name<br>* Driver Type<br>* Database Driver Class                               | Oracle 11g 💌                                                         | abase Connection | Ι.      |                                |                        |
| Use System User<br>* Username<br>Password<br>Pre Process Function<br>Post Process Function | UB5JC2PDEV<br>                                                       |                  |         |                                | E                      |
| Backup Data Source                                                                         |                                                                      |                  |         |                                |                        |
| ✓TIP To enable access to a backup data source, please check the                            | Use Backup Data Source checkbox and enter the necessary connection i | nformation.      |         |                                |                        |
| Use Backup Data Source<br>Connection String                                                |                                                                      |                  |         |                                |                        |
| Username<br>Password                                                                       | Test Connection                                                      |                  |         |                                |                        |

5. Specify the JDBC connection details as shown in the screen.

Ensure that the data source name displayed on the screen is the same as the one provided for 'defaultDataSourceRef' in the function ID specific report xdm files. All the xdm files should have the same defaultDataSourceRef.

- 6. Enter the user ID and password and click 'Test Connection' button. On successful connection, you will see a confirmation message on the screen.
- 7. Once the connection testing is successful, Click 'Apply' button. This completes the process of BIP data source setup.

### 1.3.3 Creating BI Publisher 'FCReports' Folder

For creating BI Publisher FC reports folder, follow the steps below.

 Go to Oracle BI Publisher Web Server's Administration Console. Specify the user name and password and click 'Sign In' button to sign in. On successful login, the following screen is displayed.

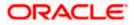

| ORACLE' BI Publisher E                       | nterprise        | Search All | <b>_</b>     | Administrati         | on   Help 🗸   Sign Out 🮐 |
|----------------------------------------------|------------------|------------|--------------|----------------------|--------------------------|
| Home                                         |                  |            | Home Catalog | 📔 🤷 New 🗸 📔 🗁 Open 🗸 | Signed In As weblogic >  |
| Create Report Report Job                     | Recent Reports   |            |              |                      |                          |
| Browse/Manage                                | Others           |            |              |                      |                          |
| Catalog Folders                              | Favorites Manage |            |              |                      |                          |
| Get Started<br>Download BI Publisher Tools 🕶 |                  |            |              |                      |                          |
| Help Contents                                |                  |            |              |                      |                          |

2. On the left pane, click 'Catalog Folders' under 'Browse/Manage...' The following screen is displayed.

| ORACLE BI Publish   | ner Enterprise                                                        | Search All | ▼ [          | 🔁 🛛 Administration 📔 Help 🗸 📋 Sign Out 💡          |
|---------------------|-----------------------------------------------------------------------|------------|--------------|---------------------------------------------------|
| Catalog             |                                                                       |            | Home Catalog | 🍄 New 🗸 \mid 👌 Open 🗸 🛛 Signed In As 🛛 weblogic 🗸 |
| S = 2 S × 0 × 0 × 0 | S v Location /My Folders                                              |            |              | G                                                 |
| Folder              | Drafts   Last Modified 5/10/16 2:46 PM   Created By<br>Expand   More~ |            |              |                                                   |
| Report Job          |                                                                       |            |              |                                                   |
| 📑 Data Model        |                                                                       |            |              |                                                   |
| 🚺 Style Template    |                                                                       |            |              |                                                   |
| 🗐 Sub Template      |                                                                       |            |              |                                                   |
|                     |                                                                       |            |              |                                                   |
|                     |                                                                       |            |              |                                                   |

3. Click the new icon and select 'Folder' from the drop-down menu. You will get a prompt to enter the folder name and description.

| Create       |                  |        | ×      |
|--------------|------------------|--------|--------|
| *Folder Name | FCReports        |        |        |
| Description  | Flexcube Reports |        |        |
|              |                  |        |        |
|              |                  |        |        |
|              |                  | Create | Cancel |

- 4. Specify the folder name and enter a brief description of the folder.
- 5. Click 'Create' button. This action completes the creation of folder. You can find the newly created folder under 'Shared Folders'.

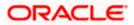

| ORACLE BI Publish              | er Enterprise                                                                     | Search All |              | Administratio        | on   Help 🗸   Sign Out 🧲             |
|--------------------------------|-----------------------------------------------------------------------------------|------------|--------------|----------------------|--------------------------------------|
| Catalog                        |                                                                                   |            | Home Catalog | 🛛 🤷 New 🗸 📔 🔚 Open 🗸 | $\Big $ Signed In As weblogic $\sim$ |
| 💁 🔮 쑫 🝓 🗶 🗈 🛍 🗶 🧌              | 🗴 🛩 🛛 Location 🖉 /Shared Folders                                                  | •          |              |                      | (                                    |
| Folders                        | Components   Last Modified 4/25/16 5:00 PM   Created By<br>Expand   More~         |            |              |                      |                                      |
| Shared Folders      Components | FCReports   Last Modified 4/26/16 1:18 PM   Created By weblogic<br>Expand   More~ |            |              |                      |                                      |
| FCReports     Samples          | Samples   Last Modified 4/25/16 5:00 PM   Created By<br>Expand   More~            |            |              |                      |                                      |
| v 🔄 Samples                    |                                                                                   |            |              |                      |                                      |
|                                |                                                                                   |            |              |                      |                                      |
|                                |                                                                                   |            |              |                      |                                      |
|                                |                                                                                   |            |              |                      |                                      |
|                                |                                                                                   |            |              |                      |                                      |

- 6. If Multi entity is enable in FLEXCUBE deployment .Create the entity folder entity wise under (FCReports folder) . please place the all the Reports artifacts under entity folder
- 7. You can now edit the permissions for the newly created folder. Click the link 'More'. You will get a drop-down menu.

| ORACLE BI Publisher Enterprise           | e                                                           | Search All | •            | 🕒   Administration   Help 🗸   Sign Out 🤤       |
|------------------------------------------|-------------------------------------------------------------|------------|--------------|------------------------------------------------|
| Catalog                                  |                                                             |            | Home Catalog | 📑 New 🗸   🔚 Open 🗸   Signed In As 🛛 weblogic 🗸 |
| 🕒 - 😭 🙅 ঝ 🚜 🗐 🛍 🗙 🛠 - 🛛 Location         | /Shared Folders                                             | •          |              | G                                              |
| Expand                                   | nents  Last Modified 4/25/16 5:00 PM   Created By<br> More~ |            |              |                                                |
| Shared Folders     Expand     Components | Morex List Modified 4/26/16 1:18 PM   Created By weblogic   |            |              |                                                |
| CReports     Expand     Samples          | Copy     Paste                                              |            |              |                                                |
|                                          | 🔏 Cut                                                       |            |              |                                                |
|                                          | Pename Yupload                                              |            |              |                                                |
|                                          | 2 Download                                                  |            |              |                                                |
|                                          | I Properties                                                |            |              |                                                |
|                                          | -A Permissions                                              |            |              |                                                |
|                                          |                                                             |            |              |                                                |

8. Click 'Permissions'. The 'Permissions' window pops up.

|   | n /FCReports                              |          |          |          |                   |                 |                   |
|---|-------------------------------------------|----------|----------|----------|-------------------|-----------------|-------------------|
| 1 | Apply permissions to items within this fo | older    |          |          |                   |                 |                   |
|   | Role Name                                 | Read     | Write    | Delete   | Run Report Online | Schedule Report | View Report Outpu |
|   | BI Administrator Role                     | 1        | <b>V</b> | <b>V</b> | <b>V</b>          | <b>V</b>        | <b>V</b>          |
|   | BI Author Role                            |          | <b>V</b> | <b>V</b> | <b>V</b>          | <b>V</b>        | <b>V</b>          |
|   | 🕃 BI Consumer Role                        |          | <b>V</b> | <b>V</b> | 1                 | $\checkmark$    | $\checkmark$      |
|   | Role 1                                    |          | <b>V</b> | <b>V</b> | <b>V</b>          | <b>V</b>        | <b>V</b>          |
|   | Role2                                     | <b>V</b> |          |          |                   | ✓               | <b>V</b>          |

9. Apply all the permissions for the newly created folder. Click 'OK' button.

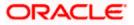

The new folder 'FCReports' is available in the path '<BIPublisher Repository path>/Reports'. For example, the folder path may be '<BIP\_HOME>/FCReports/scratch/app/obi115/user\_projects/domains/120BIREP/config/bipub lisher/repository/Reports'

- 10. In the shipment media, copy all the files from the following folders:
  - MAIN/<Module>/Datamodels
  - MAIN/<Module>/Reports
  - MAIN/<Module>/Advice\_11g/Datamodels
  - MAIN//<Module>/Advice\_11g/Reports (except Branch Module)
  - MAIN/<Module>/Advice\_11g/XSD
- 11. Go to the folder '<BI Publisher repository>/FCReports' in the destination directory and paste the copied files.
- 12. In Oracle BI Publisher Enterprise, navigate to 'Shared Folders' and then to 'FCReports' folder. The screen will display the list of all available reports.

| RACLE BI Publis                            | her Enterprise                                                                                                    | Search All                   | <b>_</b>     | Administrat          | ion   Help ✓   Sign Out                  |
|--------------------------------------------|----------------------------------------------------------------------------------------------------|------------------------------|--------------|----------------------|------------------------------------------|
| og                                         |                                                                                                    |                              | Home Catalog | 📔 💁 New 🗸 📔 🗁 Open 🗸 | <ul> <li>Signed In As weblogi</li> </ul> |
| - 🖻 🖢 🔞 🗶 🗊 🛍 🗙                            | Shared Folders/FCReports                                                                                                    | •                            |              |                      |                                          |
| lers                                       | acrdltxn   Last Modified 9/23/15 5:19 PM   Created By weblogic<br>Open   Schedule   Jobs   Job History   Edit   More∽                                                                |                              |              |                      |                                          |
|                                            | acrfcdr   Last Modified 9/23/15 5:19 PM   Created By weblogic<br>acrfcdr<br>Open   Schedule   Jobs   Job History   Edit   More~                                                      |                              |              |                      |                                          |
|                                            | acrgpbal   Last Modified 9/23/15 5:19 PM   Created By weblogic<br>Open   Schedule   Jobs   Job History   Edit   More~                                                                |                              |              |                      |                                          |
| - Gampios                                  | acrimal   Last Modified 9/23/15 5:19 PM   Created By weblogic<br>Open   Schedule   Jobs   Job History   Edit   More~                                                                 |                              |              |                      |                                          |
|                                            | acrmrevi   Last Modified 9/23/15 5:19 PM   Created By weblogic<br>Open   Schedule   Jobs   Job History   Edit   More~                                                                |                              |              |                      |                                          |
|                                            | acrpcash   Last Modified 9/23/15 5:19 PM   Created By weblogic Open   Schedule   Jobs   Job History   Edit   More~  acrpcshd   Last Modified 9/23/15 5:19 PM   Created By weblogic   |                              |              |                      |                                          |
|                                            | acrpExito [Last Modified 9/23/15 5:19 PM   Created by Weblogic<br>pen [Schedule ] Jobs ] Job History [Edit ] More-<br>acrpfybl   Last Modified 9/23/15 5:19 PM   Created By weblogic |                              |              |                      |                                          |
|                                            | Open   Schedule   Jobs   Job History   Edit   More~                                                                                                    |                              |              |                      |                                          |
|                                            | Open   Schedule   Jobs   Job History   Edit   More~                                                                                                    |                              |              |                      |                                          |
|                                            | acrreval   Last Modified 9/23/15 5:19 PM   Created By webiogic<br>acrreval<br>Open   Schedule   Jobs   Job History   Edit   More~                                                    |                              |              |                      |                                          |
|                                            | acrstmnt   Last Modified 9/23/15 5:19 PM   Created By weblogic<br>Open   Schedule   Jobs   Job History   Edit   More~                                                                |                              |              |                      |                                          |
|                                            | acrstmov   Last Modified 9/23/15 5:19 PM   Created By weblogic<br>Open   Schedule   Jobs   Job History   Edit   More~                                                                |                              |              |                      |                                          |
|                                            | acruncol   Last Modified 9/23/15 5:19 PM   Created By weblogic<br>Open   Schedule   Jobs   Job History   Edit   More~                                                                |                              |              |                      |                                          |
|                                            | acst_detailed   Last Modified 9/23/15 5:19 PM   Created By weblogic<br>Open   Schedule   Jobs   Job History   Edit   More~                                                           |                              |              |                      |                                          |
|                                            | advice_cr_instrtxn   Last Modified 9/23/15 5:19 PM   Created By weble<br>Open   Schedule   Jobs   Job History   Edit   More~                                                         | /gic                         |              |                      |                                          |
|                                            | amrfndhd   Last Modified 9/23/15 5:19 PM   Created By weblogic<br>Open   Schedule   Jobs   Job History   Edit   More~                                                                |                              |              |                      |                                          |
| asks                                       | amrfunbl   Last Modified 9/23/15 5:19 PM   Created By weblogic<br>Open   Schedule   Jobs   Job History   Edit   More~                                                                |                              |              |                      |                                          |
| FCReports<br>Expand Pload                  | amrnavmv   Last Modified 9/23/15 5:19 PM   Created By weblogic<br>amrnavmv<br>Open   Schedule   Jobs   Job History   Edit   More~                                                    |                              |              |                      |                                          |
| Copy 💥 Cut                                 | ApprovedIslamicFinancingCreationDeals   Last Modified 4/26/16 1:<br>Open   Schedule   Jobs   Job History   Edit   More~                                                              | :18 AM   Created By weblogic |              |                      |                                          |
| Paste 🏚 Rename<br>Permissions 📾 Properties | bcrendoc   Last Modified 9/23/15 5:19 PM   Created By weblogic<br>Open   Schedule   Jobs   Job History   Edit   More~                                                                |                              |              |                      |                                          |
| 🛃 Export XLIFF                             | bcrmitnr   Last Modified 9/23/15 5:19 PM   Created By weblogic                                                                                                    |                              |              |                      |                                          |

- 13. This screen displays both the data model (xdm) files and report (xdo, rtf) files. You can click the link 'Open' under the files and view the report.
- 14. Similar to FCReports folder, create a folder by name 'Adv' under FCReports and move Branch Advice Files to it.

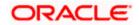

• MAIN/Branch/Advice\_11g/Reports

In FCUBS properties Advice Type should be set to 'BIP' for displaying Branch Advice in PDF format

15. This completes the process of 'FCReports' folder creation.

## 1.3.4 Configuring BIP Currency

You can set configuration for each currency by using one of the following methods.

- Configure using xdo.cfg file
- Configure from BIP server

### 1.3.4.1 Configuring Currency using 'xdo.cfg' file

In this method, you need to define the mask for each currency in the 'xdo.cfg' file. Further, place the 'xdo.cfg' file in the folder '<BI Publisher Repository>\Admin\Configuration'.

Click to view the 'xdo.cfg' file.

### 1.3.4.2 Configuring Currency from BIP Server

In order to configure the currency from BI Publisher server, follow the steps given below.

1. Go to Oracle BI Publisher Web Server's Administration Console. Specify the user name and password and click 'Sign In' button to sign in. On successful login, the following screen is displayed.

| ORACLE' BI Publisher B                                                                                                    | Enterprise                                             | Search All | <b>_</b>     | 🚺 Administration   Help 🗸   Sign Out 🧲         |
|----------------------------------------------------------------------------------------------------|--------------------------------------------------------|------------|--------------|------------------------------------------------|
| Home                                                                                                    |                                                        |            | Home Catalog | 🥞 New 🗸   🔚 Open 🗸   Signed In As 🛛 weblogic 🗸 |
| Home  Create  Report Report Browse/Manage  Catalog Folders Report Jobs Report Jobs Report Job History  Get Started  Provide all Publisher Tools ↓  Provide Catalog I Publisher Tools ↓  Provide Catalog I Publisher I Publisher I Publisher I Publisher I Publisher I Publisher I Publisher I Publisher I Publisher I Publisher I Publisher I Publisher I Publisher I Publisher I Publisher I Publisher I Publisher I Publisher I Publisher I Publisher I Publisher I Publisher I Publisher I P | Recent<br>Recent Reports<br>Others<br>Favorites Manage |            | Home Gatalog | New ~   New Copen ~   Signed In As weblogic ~  |
|                                                                                                    |                                                        |            |              |                                                |

2. Click the link 'Administration' on the top right of the screen. The following screen is displayed.

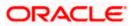

| ACLE BI Publisher Enterprise                                                                                                    | Search 📶 🔽 🔽 🛃 Administration   Help 🗸   Sign                                                                              |
|----------------------------------------------------------------------------------------------------|----------------------------------------------------------------------------------------------------|
| tration                                                                                                    | Home   Catalog   🦉 New 🗸   ≽ Open 🗸   Signed In As 🗰                                                                       |
| Data Sources<br>DBC Connection<br>• JND Connection<br>• IJAP Connection<br>• ULAP Connection<br>• Web Service Connection<br>• HTTP Connection | System Maintenance<br>• Server Configuration<br>• Scheduler Diagnostics<br>• Report Weaver Configuration<br>• Manage Cache |
| Security Configuration     Security Configuration     Roles and Permissions     Digital Signature                                             | Runtime Configuration     Properties     Font Mappings     Currency Formats                                                |
| Delivery<br>Delivery Configuration<br>Printer<br>Fax:<br>Email<br>WebDAV<br>HTTP<br>FTP<br>CUPS Server<br>CUPS Server                         | Integration     oracle BI Presentation Services                                                                            |

3. Click 'Currency Format' under 'Runtime Configuration'. The following screen is displayed.

| DRACLE' BI PL                                  | ıblisher Enterprise                 |        | Search All | <b>T</b>     | 🔁 🛛 Administration 📔 Help 🗸 🍐 Sign  |
|------------------------------------------------|-------------------------------------|--------|------------|--------------|-------------------------------------|
| nistration                                     |                                     |        |            | Home Catalog | 📑 New 🗸 📔 🔤 Open 🗸 🛛 Signed In As 🗰 |
| stration > Currency Format                     | t                                   |        |            |              |                                     |
| ntime Configuration<br>roperties Font Mappings | Currency Formats                    |        |            |              |                                     |
|                                                | ,                                   |        |            |              |                                     |
| Currency Format Add Currency Format            |                                     |        |            |              |                                     |
| Currency Code                                  | Format Mask                         | Delete |            |              |                                     |
| <u>SIP</u>                                     | 999999999G999G999G999G990D99999MI   | 1      |            |              |                                     |
| STQ                                            | 999999G999G999G999G999G990D99MI     | 1      |            |              |                                     |
| GNF                                            | 999G999G999G999G999G999G999OMI      | 1      |            |              |                                     |
| PKR                                            | 999999G999G999G999G999G999G990D99MI | Û      |            |              |                                     |
| CDF                                            | 999999G999G999G999G999G999G990D99MI | 1      |            |              |                                     |
| PAB                                            | 999999G999G999G999G999G999D99MI     | 1      |            |              |                                     |
| PGK                                            | 999999G999G999G999G999G999G990D99MI | 1      |            |              |                                     |
| YG                                             | 999G999G999G999G999G999G999OMI      | 1      |            |              |                                     |
| EN                                             | 999999G999G999G999G999G999G990D99MI | 1      |            |              |                                     |
| 2HP                                            | 999999G999G999G999G999G999G990D99MI | 1      |            |              |                                     |
| PLN                                            | 999999G999G999G999G999G999G990D99MI | 1      |            |              |                                     |
| DAR                                            | 999999G999G999G999G999G999G990D99MI | 1      |            |              |                                     |
| ON                                             | 999999G999G999G999G999G999G990D99MI | Û      |            |              |                                     |
| <u>UB</u>                                      | 999999G999G999G999G999G999G990D99MI | 1      |            |              |                                     |
| RWE                                            | 999G999G999G999G999G999G999G990MI   | 1      |            |              |                                     |
| HP                                             | 999999G999G999G999G999G999G990D99MI | Û      |            |              |                                     |
| VST                                            | 999999G999G999G999G999G999G990D99MI | 1      |            |              |                                     |
| <u>STD</u>                                     | 999G999G999G999G999G999G999G990MI   | Î      |            |              |                                     |
| <u>SAR</u>                                     | 999999G999G999G999G999G999G990D99MI | Î      |            |              |                                     |
| <u>ISD</u>                                     | 999999G999G999G999G999G999G990D99MI | Û      |            |              |                                     |
| <u>SCR</u>                                     | 999999G999G999G999G999G999G990D99MI | Î      |            |              |                                     |
| 5 <u>11</u>                                    | 999G999G999G999G999G999G999G990MI   | Û      |            |              |                                     |
| <u>BD</u>                                      | 999999G999G999G999G999G999G990D99MI | Û      |            |              |                                     |
| <u>ios</u>                                     | 999999G999G999G999G999G999G990D99MI | Û      |            |              |                                     |
| <u>_KR</u>                                     | 999999G999G999G999G999G990D99MI     | Î      |            |              |                                     |

4. Click 'Add Currency Format' button. The following screen is displayed.

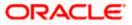

| <b>ORACLE</b> BI Publisher Enterprise                  |                                                            | Search All |              | 子   Administration   Help 🗸   Sign Out      |
|--------------------------------------------------------|------------------------------------------------------------|------------|--------------|---------------------------------------------|
| Administration                                         |                                                            |            | Home Catalog | 📑 New 🗸 📔 🗁 Open 🗸 🛛 Signed In As 🛛 weblogi |
| Administration > Currency Format > Add Currency Format |                                                            |            |              |                                             |
| Add Currency Format                                    |                                                            |            |              | Apply                                       |
| Currency Format                                        |                                                            | 1          |              |                                             |
|                                                        | * Currency Code GBP<br>* Format Mask 999G999G999G999G990MI |            |              |                                             |
|                                                        |                                                            |            |              |                                             |
|                                                        |                                                            | -          |              |                                             |
|                                                        |                                                            |            |              |                                             |

- 5. Specify the currency code and the format mask. Click 'Apply' button.
- 6. Once the changes for all currencies are made, restart the OBIEE server.
- 7. This completes the process of currency configuration from BIP server.

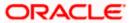

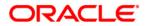

BIP Web Service Reports [May] [2016] Version 12.2.0.0.0

Oracle Financial Services Software Limited Oracle Park Off Western Express Highway Goregaon (East) Mumbai, Maharashtra 400 063 India

Worldwide Inquiries: Phone: +91 22 6718 3000 Fax:+91 22 6718 3001 www.oracle.com/financialservices/

Copyright © [2007], [2016], Oracle and/or its affiliates. All rights reserved.

Oracle and Java are registered trademarks of Oracle and/or its affiliates. Other names may be trademarks of their respective owners.

U.S. GOVERNMENT END USERS: Oracle programs, including any operating system, integrated software, any programs installed on the hardware, and/or documentation, delivered to U.S. Government end users are "commercial computer software" pursuant to the applicable Federal Acquisition Regulation and agency-specific supplemental regulations. As such, use, duplication, disclosure, modification, and adaptation of the programs, including any operating system, integrated software, any programs installed on the hardware, and/or documentation, shall be subject to license terms and license restrictions applicable to the programs. No other rights are granted to the U.S. Government.

This software or hardware is developed for general use in a variety of information management applications. It is not developed or intended for use in any inherently dangerous applications, including applications that may create a risk of personal injury. If you use this software or hardware in dangerous applications, then you shall be responsible to take all appropriate failsafe, backup, redundancy, and other measures to ensure its safe use. Oracle Corporation and its affiliates disclaim any liability for any damages caused by use of this software or hardware in dangerous applications.

This software and related documentation are provided under a license agreement containing restrictions on use and disclosure and are protected by intellectual property laws. Except as expressly permitted in your license agreement or allowed by law, you may not use, copy, reproduce, translate, broadcast, modify, license, transmit, distribute, exhibit, perform, publish or display any part, in any form, or by any means. Reverse engineering, disassembly, or decompilation of this software, unless required by law for interoperability, is prohibited.

The information contained herein is subject to change without notice and is not warranted to be error-free. If you find any errors, please report them to us in writing.

This software or hardware and documentation may provide access to or information on content, products and services from third parties. Oracle Corporation and its affiliates are not responsible for and expressly disclaim all warranties of any kind with respect to third-party content, products, and services. Oracle Corporation and its affiliates will not be responsible for any loss, costs, or damages incurred due to your access to or use of third-party content, products, or services.